### **Procedura creazione ed invio Comunicazioni semplici scuola-famiglia**

- Accedere al registro di classe
- Scegliere una classe ed una materia
- Dal menu a sinistra cliccare "Documenti ed eventi" e poi "Per Alunno"

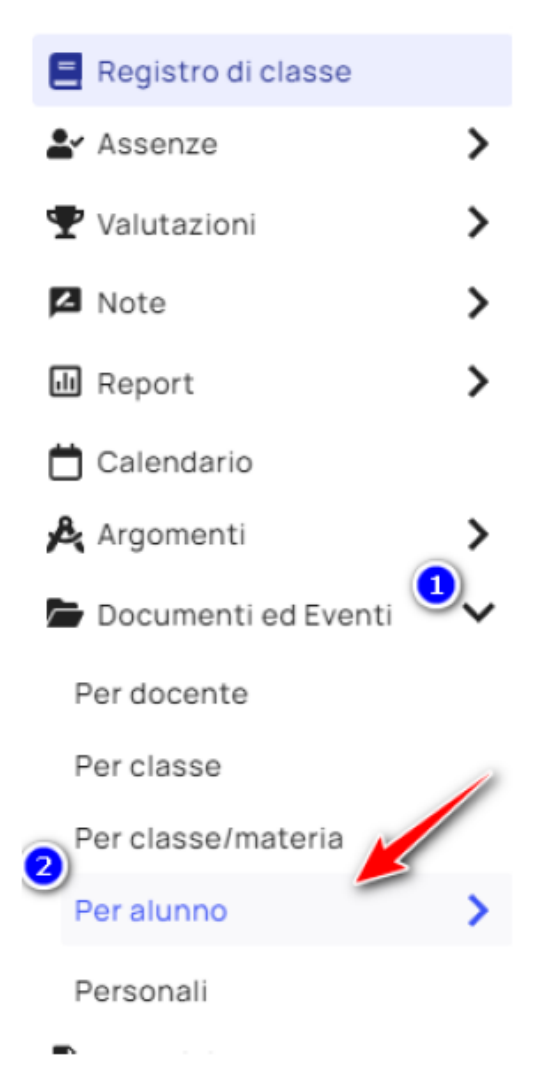

Cliccare sul tasto "+Nuovo" in alto a sinistra

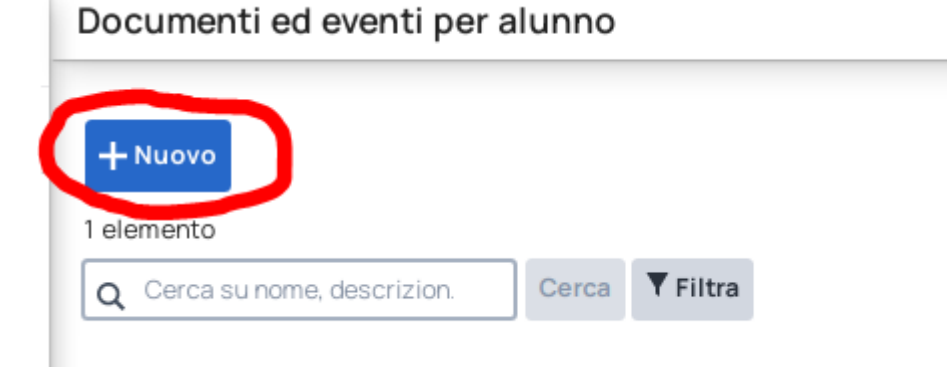

- Nella schermata di compilazione avrete i seguenti campi:
	- 1) Nome: qui scrivete il nome della comunicazione da inviare (es. "Incontro coi docenti" oppure "Scuola chiusa"). Questo nome sarà anche visibile nell'elenco dei documenti creati in modo da poter essere riutilizzato per altri futuri invii dopo le opportune eventuali modifiche. Si consiglia di impostare un nome chiaro in modo che sia facilmente individuabile.
	- 2) Tipo: selezionare in questo campo la tipologia "Comunicazioni"
	- 3) Alunni: da qui potrete indicare gli alunni a cui la comunicazione è destinata, sarà possibile inserirne uno o più di uno.
	- 4) Visibile da altri docenti: questa opzione permetterà di far visualizzare questo documento a tutti i docenti della classe, se non mettete la spunta, il documento sarà visibile solo dal docente che lo ha creato.
	- 5) Materia: se si mette la spunta sull'opzione 4) e si indica la materia, il documento sarà visibile solo dai docenti che insegnano quella determinata materia in quella classe.

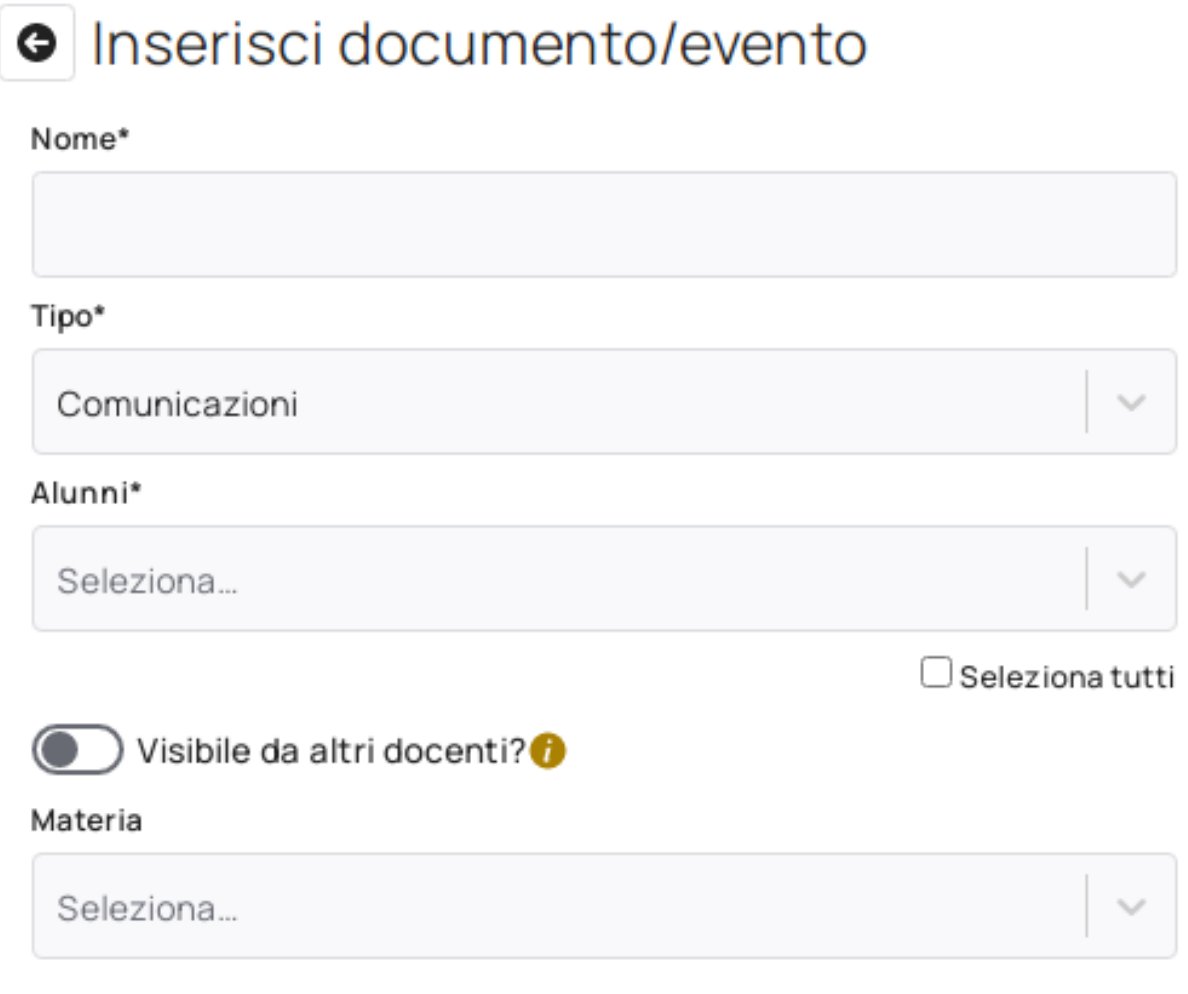

- 6) Descrizione: scrivere qui il testo della comunicazione vera e propria.
- 7) Annotazioni: eventuali annotazioni.
- 8) Allegati: è possibile inserire degli allegati che saranno visibili e scaricabili.
- 9) Aggiungi Id video di Youtube: è possibile inserire il link di un video Youtube

# Annotazioni e altre informazioni

Descrizione

Aggiungi annotazioni

# Allegati e video

Allegati

Trascina qui i tuoi file o clicca per selezionare

### + Aggiungi ID video Youtube

10) Data: Per le semplici comunicazioni impostare come inizio e fine la stessa data, comunque il documento sarà sempre visibile se pubblicato in area tutore/studente. Se la comunicazione fa riferimento ad un evento specifico si possono impostare le date di inizio e fine dello stesso (es. Gita scolastica dal… al…).

#### Data inizio\*

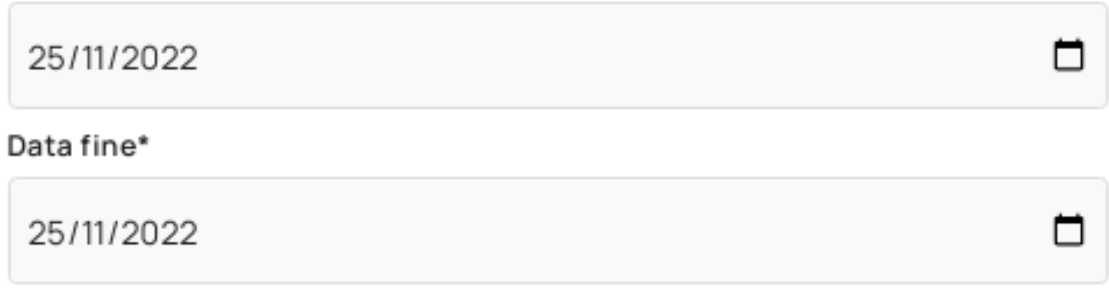

- 11) Visibile in area tutore: mettendo la spunta la comunicazione sarà pubblicata in Area tutore.
- 12) Visibile in area studente: mettendo la spunta la comunicazione sarà pubblicata in Area studentee.
- 13) Data di pubblicazione in area tutore/studente: se impostata consente di decidere il giorno di pubblicazione della comunicazione, se lasciata vuota la pubblicazione avverrà immediatamente dopo il salvataggio.
- 14) Adesione: In caso di comunicazioni che fanno riferimento ad eventi in cui necessiti l'adesione degli studenti o dei tutori spuntare su "Richiedi adesione…" È anche possibile impostare una data entro cui dare la propria adesione.

### Visibilità e notifiche

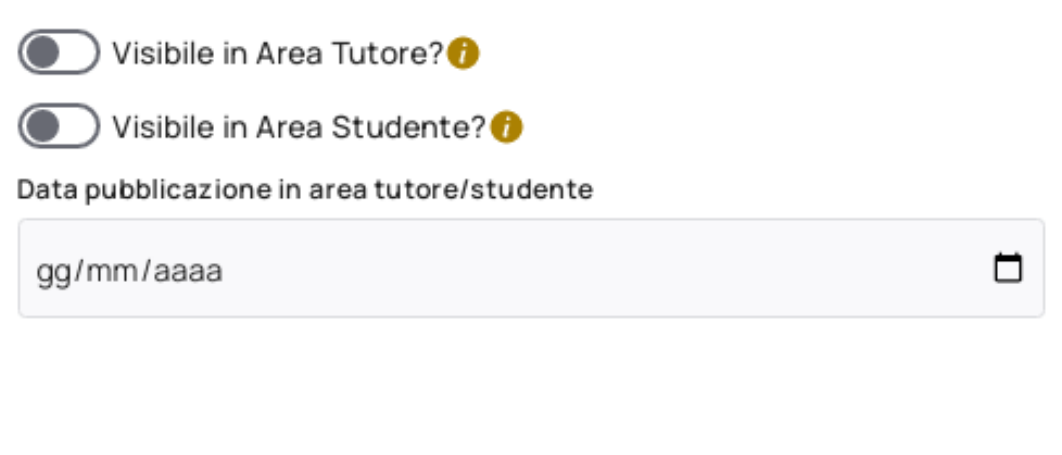

# Adesione

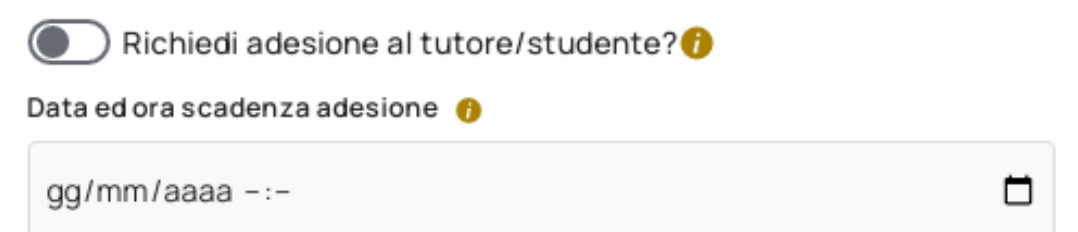

Cliccare infine sul tasto "Salva" in alto a destra sotto la barra col nome.

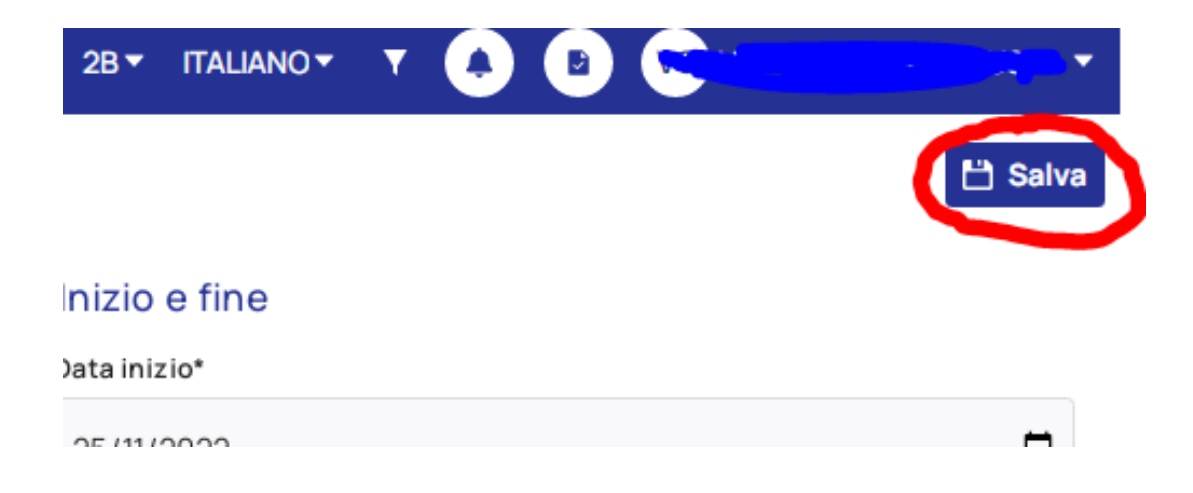

Sulla stessa barra l'icona della campanella indica le notifiche: cliccando qui troverete le comunicazioni inviate e le notifiche ricevute se le stesse sono state lette dai destinatari.

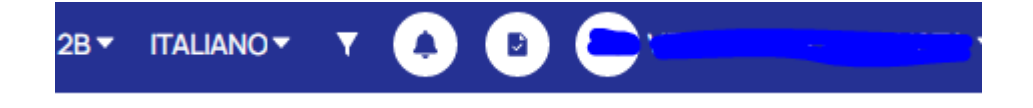